# Linux Exercise

The following steps will guide you through the most common Linux commands. If you are using windows (Library and any Windows lab on campus), then start with step 1. If you are using a linux machine (Olin 170, Dana 213, Brki 164), then start with step 3. (For access to Linux on your own computer, please note the links on my capstone webpage for windows and Mac OS X.)

1. Log into Windows with:

Ctrl-Alt-Del  $\rightarrow$  type in your username and your password

2. Left mouse click on the Windows Symbol on the bottom left  $\rightarrow$  All Apps  $\rightarrow$  Xmanager Enterprise  $5 \rightarrow$  Sessions  $\rightarrow$  Linuxremote1 Graphical.

3. Log into a linux workstation. To do so type after login: your username and hit "Enter" and after password: your password. Use the same username and password as for your windows account at Bucknell. In case you get a message window "Unlock Login Keyring" click on the downright arrow on the top to minimize the window.

4. With the cursor on the background click on the right mouse button and choose "Open Terminal". This should open a window in which you can write commands.

5. Check in which folder (a folder which contains other folders and/or files is called "directory") you are by typing in this new window

#### pwd

and hit "Enter." For all following commands hit "Enter" after each command. Take notes for this command and following command on what each command is doing. So pwd means print working directory.

6. To start with a different directory, which is at the top of all your linuxspace print the command

#### cd

and then repeat pwd. We call this directory your "home directory". For simplicity you should always whenever you have logged into a linuxmachine, start with the command cd.

7. Create a directory of the name "Phys338 s2017" by typing in this new window

#### mkdir Phys338\_s2017

Draw the tree of the directories and files for this step and all the following steps.

8. Check the contents of your current directory (list) with

ls

9. Change the current directory. Get into Phys338 s2017

#### cd Phys338\_s2017

and redo 5.

10. Create a file with filename "linux logfile" by typing

#### gedit linux logfile &

A new window will open up. gedit is an editor, that means that you can edit files with it (so like Word on windows). In case you are used to vim or any other editor, feel free to use it instead.

Write into the linux logfile:

Linux commands: ===============

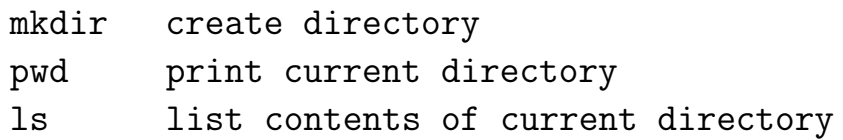

Save the contents of the file with Save (or shorter Ctrl+S) and quit the editor with Quit which is located in the main menue button to the right of Save. You might want to use this file in the future as a reference for linux commands. Add to it new commands whenever you learn them.

11. In this course we will often want to share each others programs (files). Since usually all your files are protected from being read by anyone else but you, you will need to change this permission whenever you would like other people (your classmates and me) to be able to read your file (see also 22. of this Intro). You do this in this example with:

#### chmod a+r linux logfile

"a" means "all" and "+r" means "add read permission". With  $ls$  -1 you can check the permissions of any file and directory. The first three digits specify your permissions, the last three digits specify the permissions of everybody else. In each case the digits are for executable,reading and writing. Change the reading and writing permissions of the linux logfile and check after each change with

#### ls -l linux logfile

- 12. Check again the contents of the current directory. answer:
- 13. Create another file called "tryfile" with content

#### hello

#### good bye

and redo 8.

14. Look at the contents of the tryfile with

#### cat tryfile

15. Do the same with the logfile.

16. Next remove (delete) the tryfile with

#### rm -i tryfile

You will be asked if you like to remove tryfile. Type y for yes. Check again the contents of your current directory. rm is a dangerous command. It has together with the wild card '\*' the power of removing all your files in a single command! Think always twice before you remove a file!

17. Create a directory with name "trydir"

#### mkdir trydir

and get into it with

#### cd trydir

18. Get back out of trydir (one step higher in the tree of directories) with

cd ..

Check in which directory you are.

19. Remove trydir with

### rmdir trydir

20. Get back to your home directory either with

#### cd

or with

cd ~

or with

cd "yourusername

(e.g. for me cd ~kvollmay). This gets you to anyone's home directory.

21. Look at the contents of your linux logfile with

## cat ~/Phys338 s2017/linux logfile

We used here the full path of the linux logfile, so it would work from any directory.

22. The following guides you through the steps you will need to "hand in" any program assignment in the course. (A program, more precise "source code," is a file like the linux logfile.) The following three commands you need to do only once

### cd mkdir share.dir chmod 755 share.dir

Check with ls -l what the last command did. Then go to the directory where your assigned program is, e.g.

```
cd \degree/Phys338_s2017/
```
Then copy the file you want to have accessible, e.g.

## cp linux logfile ~/share.dir/ chmod a+r  $\tilde{\ }$ /share.dir/\*

The asterik means that you changed the permission of all files and directories in ˜/share.dir/.

23. For logging out of your linux session: Click on "System" which is located at the menue bar on the top of your screen and choose "Log out . . . ."

24. And here a useful link to get access to your linux space, i.e. to all your linux directories and files, when you are working on a windows machine

```
http://ask.bucknell.edu/?p=267
```